# eDrum*in*

# **USER MANUAL**

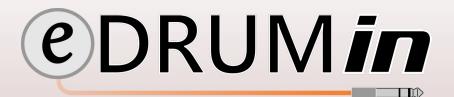

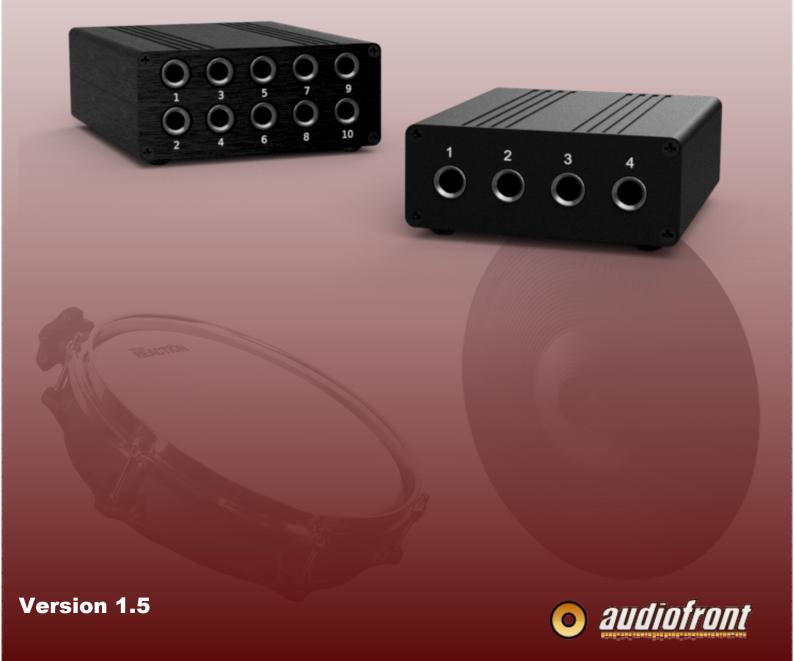

# **Table of Contents**

| Introduction                                | 4                                     |
|---------------------------------------------|---------------------------------------|
| Features at a Glance                        |                                       |
| The Hardware and Connections                | 5                                     |
| Supported Pads                              | 6                                     |
| Supported Hihat Controllers                 | 6                                     |
| Getting Started                             |                                       |
| Attaching the Drum Stand Clip               |                                       |
| Installing the Control Application          |                                       |
| Enabling eDRUMin in your MIDI Applications  | 8                                     |
| Connecting Drum Pads                        | g                                     |
| Loading a Preset                            | g                                     |
| Changing Note Assignments                   | 10                                    |
| Manually Setting Trigger Settings           | 10                                    |
| The Control Application                     | 11                                    |
| The Input Selector                          |                                       |
| Sidebar                                     | 12                                    |
| Trigger Editor                              | 12                                    |
| Pad / Input Type Settings                   | 13                                    |
| Calibrate Mode                              | 14                                    |
| Transient Scanning Controls                 | 15                                    |
| Crosstalk Cancellation                      |                                       |
| Articulation Scalers                        |                                       |
| Sense Controls                              |                                       |
| Rimshot Range                               |                                       |
| Hotspot Suppression                         |                                       |
| Edge Sense                                  |                                       |
| Bell Sense                                  |                                       |
| Positional Sensing                          |                                       |
| Note Panel                                  |                                       |
| Assigning MIDI Note Values to Articulations |                                       |
| Load Notes from a Drum Map  Response Curves |                                       |
| Advanced Mode                               |                                       |
| Working With Note Banks                     |                                       |
| Working with Independent Curves             |                                       |
| Using a Roland BT-1                         |                                       |
| Preset Manager                              |                                       |
|                                             | · · · · · · · · · · · · · · · · · · · |

| Creating User Presets                                        | 25 |
|--------------------------------------------------------------|----|
| Working with User Presets                                    | 25 |
| Importing Presets                                            | 25 |
| Pedal Editor                                                 | 26 |
| Pedal Type and Pedal Sensing                                 | 26 |
| Hihat Controllers and Expression Pedals                      | 27 |
| Calibrating Your Pedal                                       | 27 |
| Modes for Expression Pedals and Hihat Controllers            | 27 |
| Hihat Mode CC                                                | 28 |
| Link Hihat Cymbal Trigger Input                              | 28 |
| Adjust the MIDI settings for your Pedal                      | 28 |
| Adjusting the Responsiveness Closed Hihat Notes and Splashes | 29 |
| Adjusting the Dynamics of the Hihat Position CC              | 30 |
| Hihat Levels Mode                                            | 31 |
| Advanced Hihat Options                                       | 32 |
| Setting up VH-12 and Hall Effect Sensors                     | 33 |
| Setting up your Hihat for use in Virtual Instruments         | 34 |
| Sustain Pedals and Footswitches                              | 35 |
| Using a Latching Type Footswitch                             | 35 |
| Modes for Sustain Pedals and Footswiches                     | 35 |
| Using a Pedal for Bank Changes                               | 36 |
| eDRUMin 10 USB Host Port and MIDI Ports                      | 37 |
| The Flow of MIDI Messages                                    | 37 |
| Updating Firmware                                            | 38 |
| Changing Colors                                              | 38 |
| iOS Control Application                                      | 39 |
| Getting Connected                                            | 39 |
| Camera Connection Kit                                        | 39 |
| Network MIDI                                                 | 39 |
| About Power in iOS                                           | 40 |
| Appendix                                                     | 41 |
| Working With Multiple Devices on Separate USB Ports          | 41 |
| Controlling Banks with MIDI Program Change Messages          | 42 |
| Setting up your Hihat on its Stand                           | 43 |
| Tips For Working with Audiofront Controls                    | 44 |
| Drum Pad Wiring Diagrams                                     |    |
| Pedal Input Wiring Diagrams                                  |    |
| MIDI Implementation                                          |    |

# Introduction

# Features at a Glance

eDRUM*in* devices are e-drum to MIDI interfaces with universal trigger inputs supporting pad, cymbals, and acoustic triggers. Flexible trigger circuity that allows them to support both piezo / piezo pads and piezo / switch pads. 10 bit sampling at up to 10K samples / per second / input ensures high resolution triggering with extremely low internal latency and jitter.

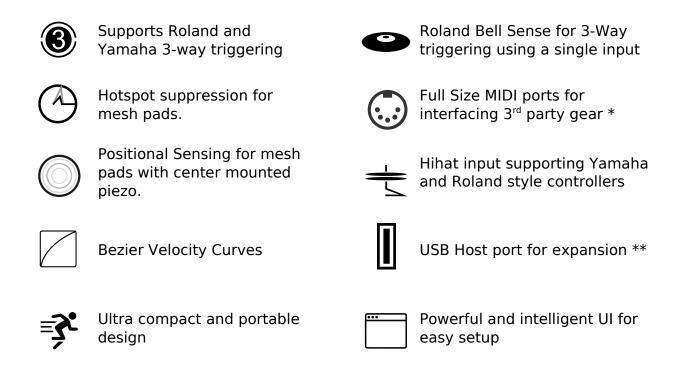

<sup>\*</sup> eDRUMin 4 only has a MIDI Out port while the eDRUMin 10 has both MIDI In and Out.

eDRUMin Manual Page 4 of 47

<sup>\*\*</sup> USB Host port is only available on the eDRUMin 10.

# The Hardware and Connections

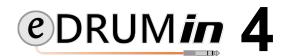

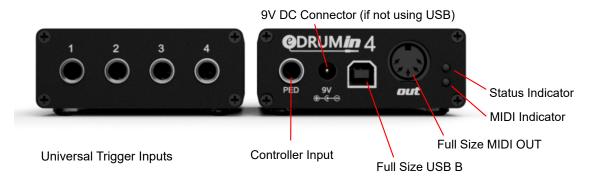

# @DRUMin 10

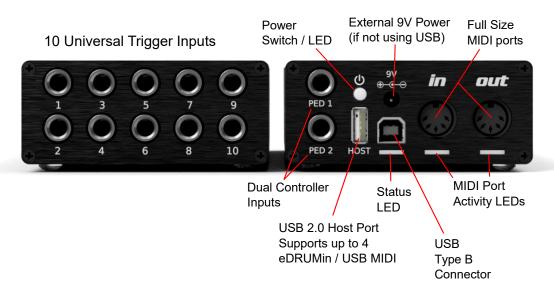

#### **Pedal Input**

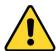

The pedal input on the back of the eDRUMin does not support drum pads. The Jack uses DC current which can damage the drum pads. Look on the next page for more information about the type of pedals you can connect.

# **DC Power Connector**

eDRUM*in* typically gets its power from the USB cable. If you want to use your eDRUM*in* without a USB connection, you can power it using a USB charger or the DC Power Jack.

eDRUMin devices use a BOSS style jack, where the center pin is negative. The eDRUMin 4 needs at least 100mA, and the eDRUMin 10 needs at least 200mA, or 600mA if also using the USB host port. The BOSS PSA-120S is great choice for either device.

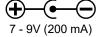

eDRUMin Manual Page 5 of 47

# **Supported Pads**

eDRUMin supports all kinds of e-drum pads and triggers. It doesn't matter if your pads are made by Roland, Yamaha, Alesis or anyone else; they are well supported. Here's a list of the gear used during development.

| Electric Drum Pads                                                                                                    | <b>Electric Cymbals</b>                                                                                    | <b>Acoustic Triggers</b> |
|----------------------------------------------------------------------------------------------------|----------------------------------------------------------------------------------------------------|--------------------------|
| Roland PDX-125k<br>Roland PD-8<br>Roland KD-8<br>Roland KT-10<br>Roland HD-1 Toms<br>Roland BT-1<br>Yamaha TP-65s<br>Yamaha TP-120SD<br>DDT MS-140C | Roland CY-13R<br>Roland CY-15R<br>Roland CY-8<br>Roland VH-10 Hihat<br>Roland VH-13 Hihat<br>Yamaha PCY155 | Roland RT-30HR           |

**Note:** Center mounted mesh tigger systems that use cylinders instead of cones (Jobeky for example) tend to produce signals that are too hot for the eDRUMin inputs. Visit the eDRUMin forums for more information.

# **Supported Hihat Controllers**

The hihat controller input on the back of the device supports both Roland and Yamaha style hihat controllers, expression pedals, sustain pedals, and footswitches. Look in the Appendix for wiring diagrams for supported pedal types.

**Note:** When setup as an expression pedal, the pedal input can supply 3.3V to power most 3.3V compatible Hall effect sensors.

Typically this input is used for a hihat controller, but it can also be used to Change Banks of notes, send Control Change messages and more.

Pedal Sensing automatically sets up your pedal. Always connect the cable to your pedal before connecting to the eDRUMin. Look here to see what the various types of pedals can do. Here's a list of the pedals I used during development.

| <b>Hithat Controllers</b>                                  | <b>Expression Pedals</b>                                                                 | Sustain Pedals                                           | Footswitches                              |
|------------------------------------------------------------|------------------------------------------------------------------------------------------|----------------------------------------------------------|-------------------------------------------|
| Yamaha HH65<br>Roland FD-8<br>Roland VH-11<br>Roland VH-13 | Moog EP-3<br>Roland EV-5<br>Yamaha FC7<br>M-Audio EX-P<br>Behringer FCV100<br>Line6 EX 1 | Yamaha FC3A<br>Yamaha FC4<br>Yamaha FC5A<br>Roland DP-10 | Yamaha FC5<br>Boss FS-7<br>Marshall 90010 |

eDRUMin Manual Page 6 of 47

# **Getting Started**

# Attaching the Drum Stand Clip

You can use the optional drum stand clip to attach your eDRUMin to the frame of a drum stand or a hihat stand.

Below are instruction for attaching the clip of the eDRUM*in* 4, but the process is the same for the eDRUM*in* 10. Make sure your clip is very tight to ensure there's enough friction to prevent slipping.

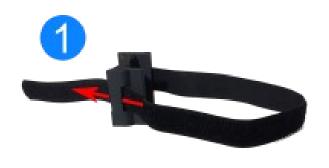

Insert the strap through the slot to make a loop.

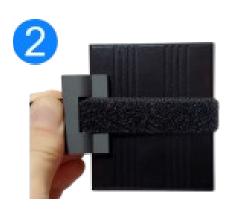

Place the eDRUM*in* inside the loop. With the device centered on the clip, pull the strap tight.

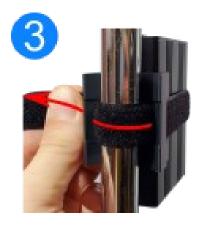

Place the device and the clip against the frame of your drum stand. Wrap the strap around the frame and insert it through the slot.

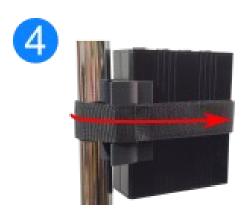

Pull the strap very tight and wrap back around the device. Stick the Velcro to secure it in place.

eDRUMin Manual Page 7 of 47

Because eDRUM*in* devices are class compliant, there's no need to install drivers. You will however want to install the Control Application to edit the device settings.

# Installing the Control Application

The Control application is available for Windows, macOS, and iOS and can be downloaded from the Audiofront downloads.

The Control Application is discussed in detail in the next section of the manual.

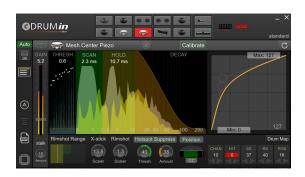

# Enabling eDRUMin in your MIDI Applications

When you use your *e*DRUM*in* for the first time with a new application, you might need to enabled it for input in the application's audio / MIDI setup. Here are some screenshots showing how to enable *e*DRUM*in* in various applications.

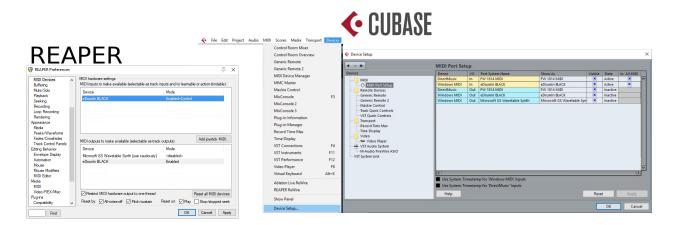

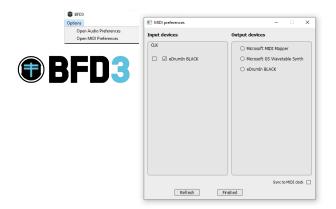

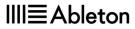

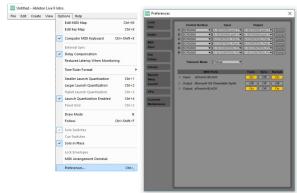

eDRUMin Manual Page 8 of 47

# **Connecting Drum Pads**

The 1/4" inputs on the front of the device are for connecting drum pads. Make sure you connect your pads with TRS connectors. The device is not designed to work with TS connectors. Even if you are using a single zone pad, you should still connect it with a TRS cable.

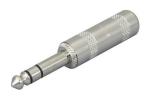

When plugging in a pad, connect the cable to the drum pad before connecting it to the eDRUMin. This allows the device to do checks to ensure your pad is setup properly.

Some ride cymbals have two TRS connectors. If you plan two use both connections for 3-way triggering, connect them to two adjacent inputs as shown in the image below. Next, set the pad type of the BOW / EGDE input to 'Roland 3-Zone Ride' and the second input will automatically be marked as 'Bell'

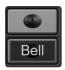

For **ED10**, the BOW / EDGE connector should be plugged into the top input, and the BOW / BELL on the bottom.

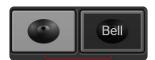

For **ED4**, the BOW/EDGE connector should be on left, and the BOW/BELL should be on the right.

# Loading a Preset

You can load presets your your pads and hihat controller by clicking on the Preset Manager Icon.

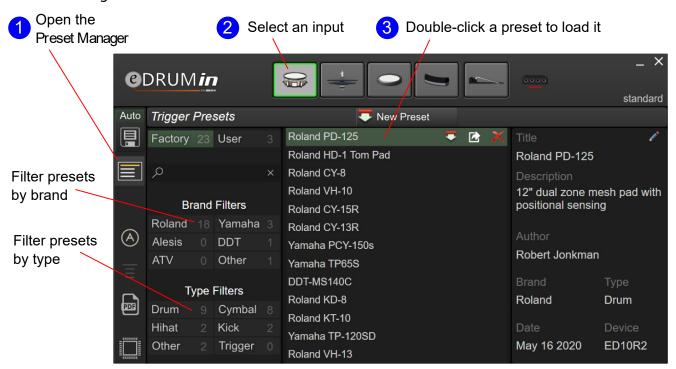

Use the 'Brand' and 'Pad Type' filters to quickly find your pad. If a preset for your pad is not available, you'll need to set it up manually by setting the pad type and adjusting the trigger settings, described on the following page.

Look here for more information about use the Preset Manager.

eDRUMin Manual Page 9 of 47

# **Changing Note Assignments**

The default note assignments for each input are all the same. They are mapped to the MIDI note assignments of a Roland snare. You can change the assignment of individual articulations using the individual note controls or use a Drum Map to load all the notes for each articulation at the same time.

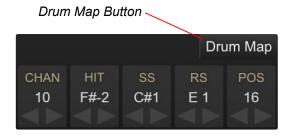

**Note:** By enabling Advanced Mode, you can configure 4 separate banks of notes for each input and switch between the using a footswitch or sustain pedal.

# Manually Setting Trigger Settings

If a preset is not available for your pad, you will need to manually adjust the trigger settings for your pad.

Click to select Pad Type

# Setting the Pad Type

The default pad type for each input is set to a mesh head with a center mounted piezo. Use the Pad Type Selector to chose the settings that match your pad. Look here for more information about setting the Pad Type.

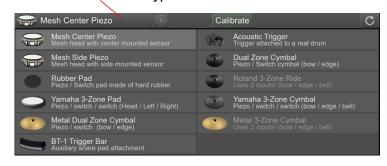

# **Adjusting Basic Scan Settings**

To the right is an image of the default transient scan settings. These settings were chosen to work for a wide variety of pads, triggers and cymbals.

While the default settings should work out of the box, you will need to adjust them to get the best possible performance from your pads.

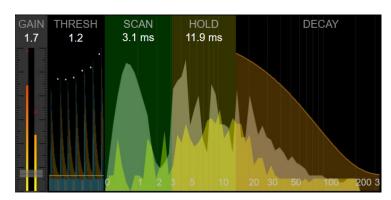

When approaching how to adjust these settings, the basic idea is to make sure the green SCAN area covers the main peek of the transient. The HOLD control needs to cover any late arriving peeks, and the decay should loosely follow the natural decay of the transient.

The Transient Scan Controls are discussed in depth here.

eDRUMin Manual Page 10 of 47

# The Control Application

As your *e*DRUM*in* has no buttons or controls, you'll need to use the software control application to edit settings on the device.

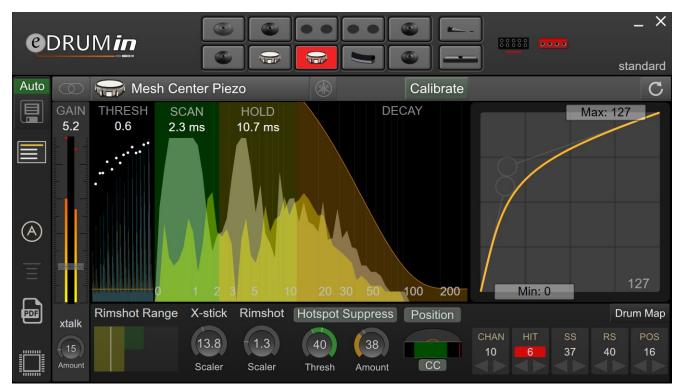

The Control Application doesn't need to be running for the device to work. All the processing and settings are saved on the device itself. By default, any changes you make with the Control Application are saved automatically 5 seconds after the last edit. Make sure you wait a few moments after making a change before unplugging the device.

The Control Application can be resized as you see fit. Just grab one of the corners and drag it to the size you want. The size and position are saved and restored the next time you open the application. Also, you can easily move the application around by clicking and dragging on any empty space in the background of the application or controls.

# The Input Selector

The topmost part of the e DRUMin control application is reserved for selecting the device and input you want to edit.

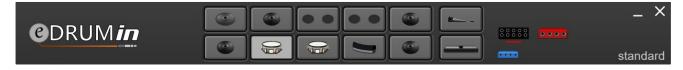

An input can be selected for editing by clicking on its graphic. Assuming the Auto-Select control is on, you can simply hit a pad and it will be automatically selected and ready for editing.

If you have more than one device connected, icons for each device become visible on the right hand side, allowing you to select which device you want to edit. The top row of device icons are for devices that are connected by difference USB ports. Devices plugged in the USB host port of an eDRUMin 10 appear on the bottom row.

eDRUMin Manual Page 11 of 47

# Sidebar

The Sidebar gives quick access to pages of controls as well as a few useful settings.

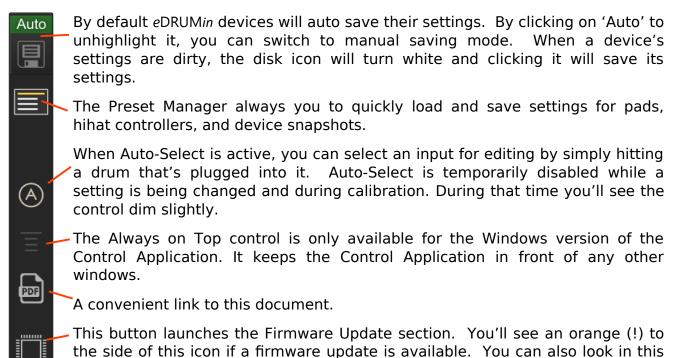

# **Trigger Editor**

The Trigger Editor is divided into functional groups for configuring the type of pad, adjusting basic scan settings, processing sense data, and controlling the MIDI output. The sections are outlined in the image below.

section it you want to do a factory reset. Look here for more info.

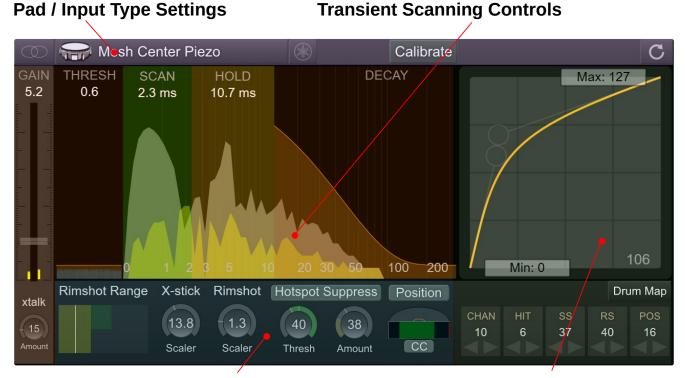

**Sense Settings** 

**Output Settings** 

eDRUMin Manual Page 12 of 47

# Pad / Input Type Settings

Whenever you connect a new pad to the device, these are the settings you should adjust first.

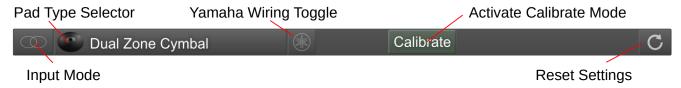

# Input Mode

Each input can function as a stereo input (for dual / triple zone pads), mono (single zone pads), and dual mono (two single zone pads connected to a single TRS cable).

# **Pad Type Selector**

The pad type selector determines how the input will be wired electronically, and which controls are available to edit.

When you press the Pad Type Selector, the following panel appears and you can select the type that best matches your pad.

# Click to select Pad Type

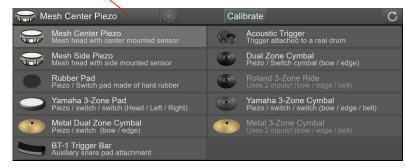

Even before you plug in a pad, you should probably adjust this setting. If the input is set to a piezo / switch pad, but you connect a piezo / piezo pad, the wiring of the input can put strain on the ring piezo. To protect your pads, it's best to unplug the TRS cable from the eDRUM*in* when changing pads. This allows the eDRUM*in* to identify the type of pad when it's plugged to detect compatibility issues.

Take a look in the appendix for wiring diagrams.

# **Solution** Yamaha Wiring Toggle

eDRUMin devices support both Roland and Yamaha style wiring. Some of the Sensing Controls need to know how the pad is wired in order to work properly. If, for example, the Hotspot Suppression is not working well for you, it could be that you need to toggle this switch. Look at the Wiring Diagrams in the appendix for more information about how pads should be wired.

# Reset Input Settings

This control loads the factory default settings of the currently selected input.

# Calibrate Activate Calibrate Mode

Calibrate mode allows you to set basic scan settings for your pad by simply hitting it with your drum sticks. Look on the following page for more information.

eDRUMin Manual Page 13 of 47

# Calibrate Mode

Calibrate Mode is designed to allow you to quickly setup a pad without needing to fiddle around with controls. You simply turn on Calibrate Mode, hit your pad to calibrate it, and turn it off again when you are done.

Before turning on Calibrate mode, make sure that you have already selected the appropriate pad type.

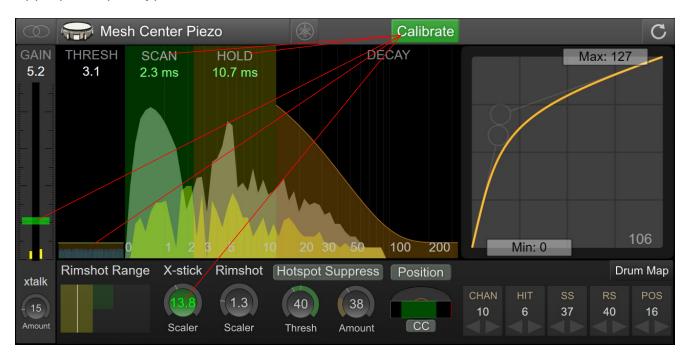

When you first activate Calibrate Mode, the GAIN, THRESH, SCAN, HOLD, and the SCALER controls will be highlighted in green. As you hit the different parts of your pad, the controls are adjusted automatically to provide enough headroom. The harder you hit, the more headroom is provided. You can override the automatic calibration of any control by moving it with your mouse. The control will lose its green highlighting and will no longer be automatically adjusted.

When you are happy with the results, turn Calibrate Mode off to save the settings.

# Calibrating a Dual Piezo Pad / Trigger

Start by hitting the pad off-center to calibrate the gain control. Avoid hitting directly over the sensor of the pad, as this can drag down the gain control too quickly.

Next, hit the head of the pad near the edge. This will help get a good calibration for the HOLD control.

Lastly, hit the rim of the pad to calibrate the X-stick SCALER.

# **Calibrating Cymbals**

Begin my hitting the bow to calibrate the gain of the pad. Next hit the edge and the bell to calibrate the SCALERS.

eDRUMin Manual Page 14 of 47

# Transient Scanning Controls

eDRUMin provides a very clear graphical representation of the transients from your pads which makes adjusting controls intuitive and easy.

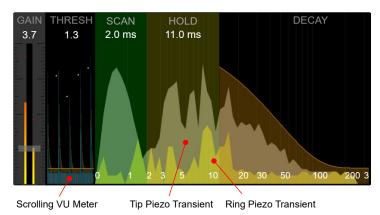

The amplitudes and time scales in the araphics are not linear. amplitudes are exponentially scaled so that more detail and resolution is available for low amplitudes, making it easier to properly set the Thresh Similarly, the time scale is control. also scaled exponentially to give more detail and resolution at the very start of the transient, making it easier to accurately set the Scan control.

#### Gain

The gain control acts as a master gain for the input. Adjusting it affects the velocities of all articulations. To adjust the velocities of individual articulations, take a look at the Articulation Scalers.

#### **Thresh**

This is the minimum amplitude required to start scanning a transient. Make sure you set it a bit above the noise floor or you will get false triggers, especially when the Control Application is running.

#### Scan

Dragging anywhere on the green scan area will allow you to change the SCAN time. You want to keep the SCAN time as short as possible, while ensuring that it covers the major peeks at the beginning of a transient. Scan time adds to the overall latency of the generated MIDI notes, so a compromise between velocity accuracy and note latency has to be made.

Note: The Hotspot Suppression and Positional Sensing features need at least 2.3 ms of scan time to function properly. If the scan time is less than 2.3 ms, they will be disabled.

# Hold

Often a high peek arrives late in a transient. In the graphic above, you'll see that the highest peek actually comes at about 9 ms. Any late peaks need to be covered by the HOLD control of they will cause a second hit to be registered. Keep in mind that long hold times limit the device's ability to trigger accurately during drum rolls and buzz rolls, so don't set it any longer than it needs to be.

#### Decay

The last of the transient scan controls is the DECAY control. You need to adjust it to loosely follow the natural decay of your transients. If you are too aggressive (try to follow the natural decay too closely), you could end up with double hits. At the same time, if you leave this control too relaxed, the device's ability to track fast drum rolls will be compromised.

2.2

Input Gain

eDRUMin Manual

# **Crosstalk Cancellation**

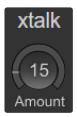

Sometimes vibrations from hitting one pad can travel though a drum stand and into an adjacent pad, registering a hit even though it hasn't actually been hit. This is called crosstalk. The CROSSTALK control is designed to prevent those vibrations from triggering notes.

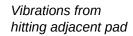

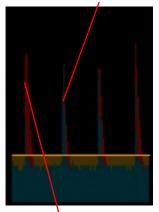

Crosstalk cancelation appplied

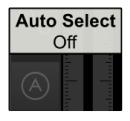

To better see the effect of this control, turn Auto Select off, and watch in the Scrolling View as you hit adjacent pads. The amount of crosstalk cancellation is shown in red. Adjust the CROSSTALK control until the red covers the blue vibrations.

MIDI coming into the device from the USB port is also used in the calculation of crosstalk. If for example you are using 2 <code>eDRUMin</code> devices, you can use a DAW environment to route the output of one device into the other and vice versa. This will help prevent crosstalk between the two devices.

eDRUMin 10 devices also apply crosstalk cancellation to MIDI coming in from device connected to the USB host port and MIDI in DIN. Look here for more information about the flow of MIDI between connected devices.

# **Articulation Scalers**

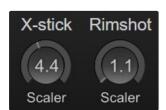

Depending on your input settings (input mode and pad type), one or two articulation scalers will be visible.

For a stereo dual zone pad, the scaler controls are called X-stick and Rimshot. For a 3 zone cymbal (using two inputs or Bell Sense), they are called Edge and Bell.

The velocities for various articulations are calculated based on the GAIN control multiplied by the respective scaler. These settings are automatically calculated when you calibrate you pad using Calibrate Mode.

eDRUMin Manual Page 16 of 47

#### **Sense Controls**

The sense controls that are available depend the Input Mode and Pad Type settings. Most of the Sense Control are more advanced controls and you should make sure you have your pad triggering well before adjusting these controls.

# Rimshot Range

The Rimshot Range control allows you to fine tune rimshot detection on dual piezo pads. It consists of an indicator and three sections. The yellow section represents a head hit, the green section represents a rimshot, and the dark grey is for sidestick.

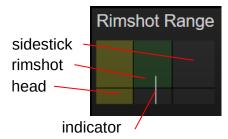

When you hit the head of your pad, the indicator will move to the left, and when you hit the rim, the indicator will move towards the right. The section that lies under the top tip of the indicator determines which articulation is triggered. In the image above, a rimshot is triggered. Watch the position indicator and adjust the size of the sections.

# **Hotspot Suppression**

One of the annoying qualities of a mesh pad with a center mounted piezo is a sensitive region of the drum head directly over the piezo. The Hotspot Suppression control detects impacts over the piezo and suppresses their amplitudes, evening out the response of the entire playing surface.

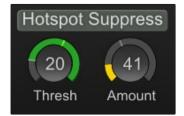

The hotspot suppression needs about 2.3 - 3 ms of data to work properly. If you have the SCAN control set below 2.3 ms, the control will become disabled.

Start by adjusting the AMOUNT control to zero. Next, watch the meter of the THRESH control as you hit different parts of the drum head. As you hit the pad around the hotspot, you should see the meter values increase. Set the THRESH control so that hits away from the hotspot register in the dark part of the meter, and hits over the hotspot register in the green part of the meter.

After you have properly set the THRESH, adjust the AMOUNT control to reduce the amplitude of the hits that register in the green part of the meter.

**Note:** Hotspot suppression is designed to work with Roland style pad construction. It works by analyzing the waveform coming from a pad. If the incoming signal coming from your pad is not clean and free of noise, this feature will not work. This is a particular concern for  $A \rightarrow E$  conversions and DIY pad construction. Visit the eDRUMin troubleshooting forum for more information.

**Note:** When you change drum sticks, you might need to adjust the THRESH control. Generally speaking, heavier sticks will need a slightly lower THRESH, and lighter sticks will need a higher THRESH.

eDRUMin Manual Page 17 of 47

# Edge Sense

When the Input Mode is set to 'Mono' or 'Dual Input', Edge Sense becomes visible. This control is designed to detect a second articulation for a pad that uses a single piezo. By activating this control, a second 'Note' will appear in the Note Panel.

Edge Sense

50

Thresh

This feature will not work with all pads. When you hit the edge of your pad, check the meter in the Thresh Control. Does it increase? If it does, adjust the Thresh control so that hits on the center of the pad register below the thresh, and hits to the edge of the pad register inside the green meter.

#### **Bell Sense**

Bell Sense is a feature that's designed to provide reliable and dynamic bell triggering for cymbal type pads using only only a single input.

# **Supported Cymbals**

Currently there are custom Bell Sense algorithms to support the Roland CY-12, CY-13R, CY-15R and CY-8 cymbals. More cymbals can and will be added in the future. If you have a popular cymbal that's not currently supported, contact technical support as it might be possible to add support for it.

**NOTE**: If you have an unsupported cymbal that uses a second input for bell triggering, you can still get 3-way triggering from your pad using the "Roland 3-Zone Ride" pad type, but you will need to use two inputs on the eDRUMin. In this configuration, the second input acts as a 'Bell' input and the triggering will behave much like it does on a Roland module.

# **Adjusting the Controls**

To enable Bell Sense, click on the 'Bell Sense' label. When the control is enabled, the 'BELL' articulation becomes visible in the Note Panel.

Next, click on the Cymbal Type control to scroll to select the setting that best makes your cymbal.

The Thresh control can be used to fine tune the cutoff between Bow and Bell articulations. When you hit the cymbal, it registers on the meter. Only hits that register in the green part of the meter will trigger the bell articulation. For best results, you should leave the THRESH set at 75.

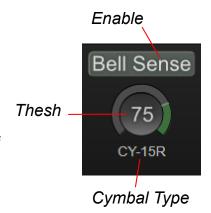

eDRUMin Manual Page 18 of 47

# **Positional Sensing**

eDRUMin supports positional sensing for pads using the 'Mesh Center Piezo' Pad Type. The device can send out a Control Change message (CC) to indicate the position, or a separate Edge Note.

The CC or Note can be set in Note Panel.

To get positional sensing working, you'll need to adjust the Range controls. In the picture on the right, the Range controls are represented by the green bar, and a red line represents the positional measurement.

# Positional Sensing On/Off Position Position Indicator Min Range Max Range

Note / CC Selector

# **Adjusting the Positional Range Controls**

The Min Range control defines the size of the 'center' region of the pad. When hitting directly in the center of the pad or even slightly off-center, the position indicator should fall to the far right, but as you hit closer to the edge, the red indicator will suddenly jump over towards the right. The Min Range control should be set somewhere between the far left and the point where the indicator just starts to jump to the right.

The Max Range control helps define the sizes of the off-center and edge portions of the pad. As you drag the control further left, the size of the off-center region increases and the size of the edge region decreases.

#### **Understanding the Positional values**

When the pad is hit in the center, the eDRUMin sends a CC value of 0, at the point where the positional sensing begins to register, it sends a CC value between 64 and 127 depending on how close to the edge you hit.

If you are sending a Note instead of a CC, the eDRUMin will send the 'edge' note when the calculated CC value is greater than 95. You can adjust Range Max control to adjust the transition point between 'center' and 'edge'.

eDRUMin Manual Page 19 of 47

# **Note Panel**

You use the Note Panel to assign MIDI notes to the different articulations for your pad. Depending on how the input is configured, you'll see the MIDI Channel control and up to 4 different Note controls.

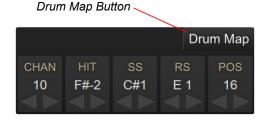

# **Assigning MIDI Note Values to Articulations**

You can input the MIDI notes for individual articulations or you can use the Drum Map control, described on the following page, to make assignments for all the articulations at once using predefined drum maps.

The controls in note panel can be adjusted by dragging with mouse, using the increment and decrement buttons, or by double clicking and entering a number or note.

**Note:** You can switch showing Notes or Note Numbers by right-clicking on a note control. This will change the setting for all note controls and the setting will be remembered the next time you open the Control Application.

# (CHAN) Channel

This is the MIDI Channel for all the MIDI messages the selected input generates. Unless you have a good reason to change it, you should probably leave it set at its default value of 10.

# (POS) Positional Sensing

Positional Sensing on *e*DRUM*in* is communicated by either sending out a Continuous Control (CC) message corresponding to the position of the hit, or as a separate Edge note. corresponding to the position of the hit. Look here for more information about setting up positional sensing.

#### (CHOKE) Cymbal Choking

Roland and Yamaha modules use 'aftertouch' messages for choking dual zone and triple zone cymbals. *e*DRUM*in* also sends aftertouch messages for choking, but not all modules and VSTs and DAWs support aftertouch messages. For this reason, the device also allows you to specify a MIDI Note for choking your cymbals in addition to sending aftertouch messages.

By default, the choking with notes is disabled. The enable it, click on the 'Choke' control label.

Click lable to enable choking with MIDI Notes

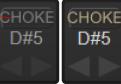

Disabled Enabled

eDRUMin Manual Page 20 of 47

# Load Notes from a Drum Map

It can be tedious to input note values, especially when you need to consult a manual to figure out what values to use. Using a drum map, notes for all the different articulations of a single pad can be assigned using a few clicks of a mouse.

First, click on the 'Drum Map' button to reveal the drum map and kit piece selectors.

Next, select the drum map you would like to use. Currently there are drum maps for Roland, Yamaha, Dummit, Alesis, BFD3, Superior Drummer 3, Addictive Drums, and Abby Road Drummer.

Lastly, click on the kit piece you want to load notes from. The Map Panel will remain open until you close it so that you can easily and quickly load assignments for all your pads. Select the the Click to open Drum Map

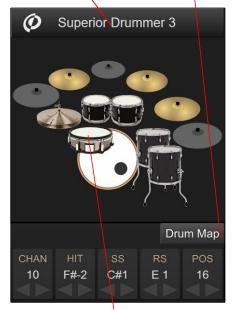

Click on a drum icon to load its MIDI note assignments

**Note**: Logos and company names are used in a nominative sense to clearly identify drum maps used by those respective 3<sup>rd</sup> parites. *e*DRUM*in* has no association with these companies or their products.

# **Response Curves**

Getting an electric drum pad to have the same dynamics as a real drum is a big challenge. Getting realistic drum rolls from a mesh drum pad, for example, can be tricky because the dynamics of mesh and a real drum head are quite different.

To overcome this challenge, *e*DRUM*in* devices implements cubic Bezier curves to remap the velocity curve of your hits. The Bezier handles let you draw all kinds of curves while ensuring a smooth transition from the lowest to the highest velocities.

In the image on the left, the curve is being used to make drum rolls on a mesh head feel like a proper drum. After you've gotten your pad triggering well, the Response Curve is the most powerful tool to get it sounding a natural as possible.

Upper Bezier Handle

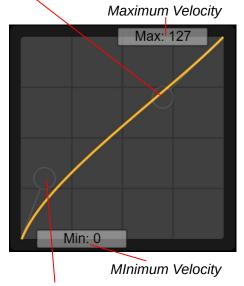

Lower Bezier Handle

**Note:** By default, the articulations for a single pad all share the same velocity curve. To access independent velocity curves for each articulation, the device needs to be in Advance Mode (described on the following page)

eDRUMin Manual Page 21 of 47

# **Advanced Mode**

In an effort keep *e*DRUM*in* simple to use, some of the more advanced features of the device are hidden by default. By clicking on the text button shown in the image to the right, you can toggle between the two modes.

Click to toggle between Advanced and Standard mode.

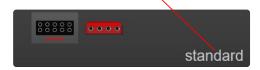

This setting is stored on the device, so each connected device can be in advance or standard mode. Advanced mode unlocks to the following features:

- Note Banks
- Independent velocity curves for each articulation.
- Impact Mode for triggering the closed hihat articulation.

# **Editing Notes and Curves**

When the device is in Advance Mode, two new icons appear next to the calibrate button. The first one is used to adjust velocity curves for each articulation, and the second one is for setting up Note Banks.

# Adjust Velocity Curves Calibrate

Edit Note Bank Assignments

# J

# **Working With Note Banks**

Each input has four banks where you can save different sets of note assignments. In standard mode, only the first bank is used, but in advanced mode you can access all 4.

The currently selected bank can be changed by:

- Clicking on the bank number
- Using an attached sustain or footswitch
- Sending Program Change messages

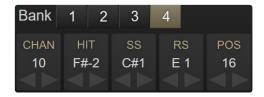

Hihat pedals also have four note banks. When the hihat pedal is linked to a trigger input, their selected note banks are also linked. Changing the selected note bank for the hihat cymbal will also change the selected note bank for the hihat pedal and vice-versa.

# Working with Independent Curves

An independent curve can be setup for each articulation of a pad. By default, each articulation shares the same velocity curve as the first articulation. To enable an independent curve, select the articulation and click on the 'Ind' checkbox.

If a device is returned to 'Standard' mode, all articulations will go back to sharing the same first as the first input.

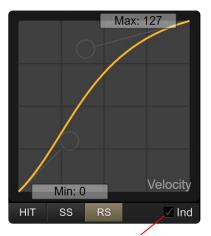

Enable independent curve

eDRUMin Manual Page 22 of 47

# Using a Roland BT-1

eDRUMin has built-in support for Roland's BT-1 trigger bar. The BT-1 is capable of running in two different modes.

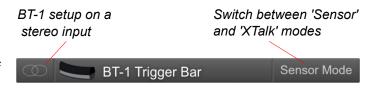

# **Sensor Mode**

This is the default setup for the BT-1. In this mode, you get the full dynamic range of the trigger bar. This mode is suitable if the BT-1 is not directed connected to another pad.

**Note:** If the BT-1 is connected to an input in 'Dual Mono' or 'Mono' mode, the BT-1 will always operate in sensor mode.

#### **Xtalk Mode**

If your BT-1 is connected directly to another pad, you will likely need to use it in Xtalk mode in order to prevent the BT-1 from mistriggering when you hit the pad it's attached to. In order to use Xtalk mode, the BT-1 <u>must</u> be setup on a stereo input.

# Link to Input

When using Xtalk mode, you can link the BT-1 to another input. This prevents the input from mistriggering when you hit the BT-1. The link another input, follow the diagram below.

When linked to a dual piezo type pad, only sidestick articulations will be filtered out, so the BT-1 and the head or rimshot of the snare can still be simultaneously triggered. For switch based pads, only the BOW or HEAD articulation will be filtered out.

1 Make sure the BT-1 is in Xtalk mode.

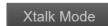

2 Click 'Link to Input'

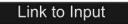

3 Select the input to link the BT-1 to.

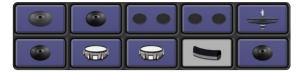

3 When linked and the BT-1 is selected, both inputs will be highlighed in orange.

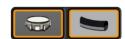

eDRUMin Manual Page 23 of 47

# **Preset Manager**

The Preset Manager allows you to quickly load trigger settings for your pads and pedals. It comes with factory presets for many pads and hihat controllers, but also allows you to create, import, and export your own presets.

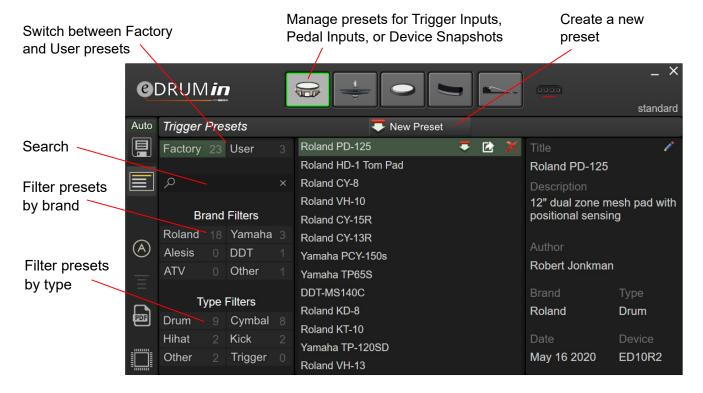

# **Preset Types**

The Preset Manager allows you to access trigger presets, pedal presets, and device snapshots by clicking on an input or device icon at the top of the UI. The 'Factory' and 'User' buttons switch between presets included presets and ones you create yourself.

#### **Finding Presets**

You can easily find a preset for your pad using the search function or with the Brand and Type filters. Next to each filter is a number that indicates how many presets are associated with that filter. Clicking on an active will remove it.

#### Loading a preset

Double-click a preset to load it. Upon confirmation, the preset is sent to the device replacing existing settings. If Auto Save is on, the preset is saved to the device's. If Auto Save is off, power cycling the device will restore your previous settings.

#### What Settings Are Loaded

Factory trigger presets include all the settings for a single input except for note assignments. Note assignments remain as they were before the preset was applied. Factory pedal presets, on the other hand, do include note assignments.

When loading a user preset, you can choose what settings to send to the input.

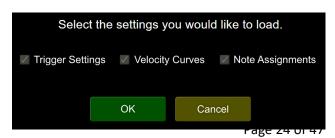

eDRUMin Manual

# **Creating User Presets**

A new user preset is created by selecting an input and clicking on the icon.

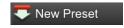

The settings from the device are then downloaded and stored to your computer. A dialog box is displayed and allows you to set metadata for the preset.

Carefully setting the metadata is highly recommended, especially if you plan to share your presets with others.

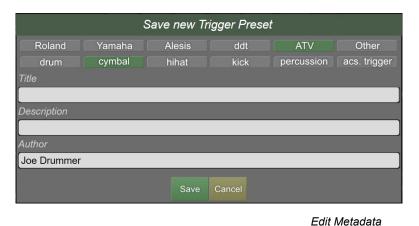

# Working with User Presets

When you select a user preset, a set on icons appear to the right.

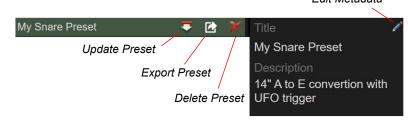

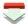

# **Updating a Preset**

When you click this icon, the settings for the selected input or device are re-downloaded and stored inyo the preset, overwriting the previous settings. The metadata for the preset preserved.

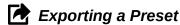

This exports the preset, which has a file extension .edp, to your desktop. A notification showing the name of the file is displayed. You can then backup that preset or share it with others.

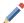

# **Editing Metadata**

Edit the metadata for a preset without changing the contents of the preset itself.

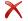

# X Deleting a Preset

Click to delete a preset. A confirmation dialog is displayed.

# **Importing Presets**

A preset can be imported into your user presets by dragging and dropping an .edp file onto the Preset Manager. A notification is displayed and the preset is added to the list of User Presets.

eDRUMin Manual Page 25 of 47

# **Pedal Editor**

The pedal input(s) on the back of the *e*DRUM*in* supports a wide array of pedal types including hihat controllers, expression pedals, sustain pedals, and footswitches.

You can open the pedal editor by clicking pedal input icon at the top of the UI.

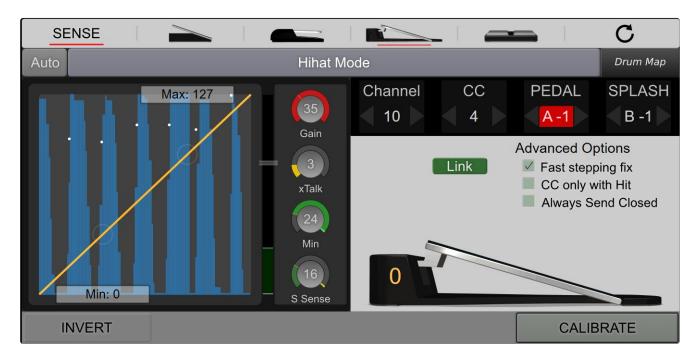

# Pedal Type and Pedal Sensing

The pedal input will perform different functions depending on the type of pedal it is setup for. You can see that the hihat pedal is currently selected in the image below.

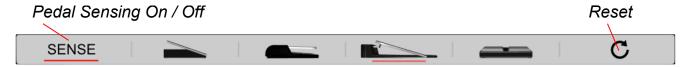

In order for the pedal sensing to work properly, always connect the cable to your pedal before connecting the cable to the *e*DRUM*in*.

Most pedals can be automatically detected and set up. Expression pedals and hihat controllers will be configured as hihat controllers, while footswitches and sustain pedals will be setup to perform bank changes.

Yamaha hihat controllers will initially be detected as footswitches, but will immediately switch to a hihat controller when the hihat pedal is pressed.

Some hihat setups will not be properly detected and so need to be manually setup. Here are specific instructions for the Roland VH-12 and Hall effect sensor based pedals.

eDRUMin Manual Page 26 of 47

# **Hihat Controllers and Expression Pedals**

When using an expression pedal or a hihat controller, input is automatically setup in HIHAT MODE, which means it will send out CC messages for the position of the pedal, and velocity sensitive closed hihat notes and splash articulations.

Before adjusting settings for your hihat, make sure it is properly setup on its stand.

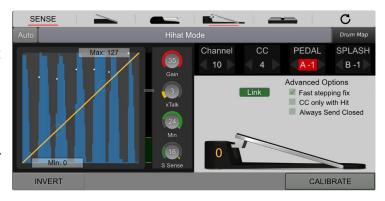

# Calibrating Your Pedal

You should calibrate your pedal. The default calibration is for a Roland VH-10, so any other hihat controller will likely need to be calibrated to work optimally.

By clicking the Calibrate control, the calibrate indicator will flash and an indicator representing your pedal's response range appears. Take the pedal through its full range of a motion, pressing it all the way up and down a few times. After you are done, click the calibrate switch again and the settings will be stored in the device.

While calibrating, the automatic calibration can be overridden by dragging either side of the green range indicator.

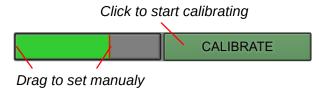

Carefully adjusting the calibration of your hihat controller has a large effect on the responsiveness of your hihats. If you are using a hihat on a hihat stand, making adjustments to the tension of your hihat stand and clutch position will likely require you to re-calibrate your hihat controller for optimal results.

# Modes for Expression Pedals and Hihat Controllers

By default expression pedals and hihat controllers will function as hihat controllers as shown in the image below.

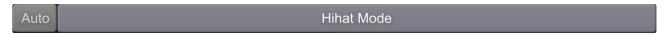

By clicking on the MODE control, you change what the pedal does.

Only the two Hihat Modes are discussed in this manual. The other mode are more intuitive and if you want more information about them, please consult the MIDI Expression User Manual.

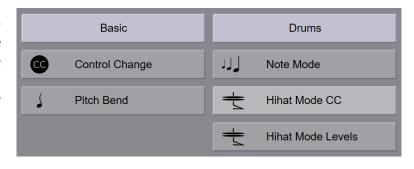

eDRUMin Manual Page 27 of 47

#### Hihat Mode CC

When using this mode, the pedal sends out CC messages corresponding to the position of the pedal, and velocity sensitive notes when the pedal is pressed down quickly.

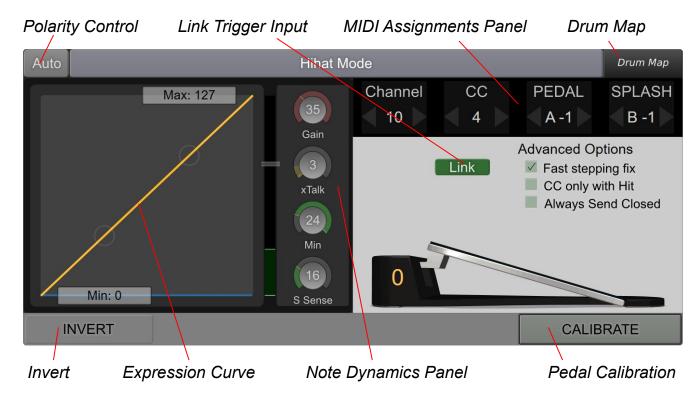

# Link Hihat Cymbal Trigger Input

Because a hihat setup includes a controller plugged into a pedal input and hihat cymbal(s) plugged into a trigger input, it's important to link the two for best performance.

When you press the 'Link Input' button, all the trigger inputs are highlighted and you can select the input you want to link.

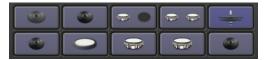

After you link a trigger input, the icon for that input will turn into a hihat cymbal. The currently linked input is highlighted in a darker shade. It can be unlinked by clicking on it again.

# Adjust the MIDI settings for your Pedal

From the MIDI Assignments Panel, you can set all the MIDI related settings for your pedal.

You can use the Drum Map button to quickly load note assignments for your hihat base on default settings used by various applications and hardware, or use the Channel, CC, PEDAL, and SPLASH controls.

When changing the pedal note and splash note, the notes will auditioned so you can hear what a particular assignment corresponds to in your sampler.

eDRUMin Manual Page 28 of 47

#### Channel

This is the MIDI Channel the hihat will use The default channel for drums is 10.

#### **Control Change**

This is the CC message that the pedal outputs as it moves. Most, if not all, drum modules expect hihat pedal position to be transmitted as CC 4.

#### **Pedal Note**

This is the note value that is output when the pedal is pressed down quickly.

#### Splash Note

This is the note value that is output when pedal sends a pedal note and then immediately returns to open.

Look here for help setting your note assignments in various VST drum samplers.

# Adjusting the Responsiveness Closed Hihat Notes and Splashes

Before you adjust any of these control, make sure your hihat controller is properly calibrated.

#### **Pedal Method**

#### Gain

This Gain control compensates for how fast your pedal changes *Position* values. The faster your pedal moves, the lower you need to set the Gain Control. Hihat controllers typically work best with low gain *Travel* values and Expression pedals work best with high gain values. *Control* 

# Pedal Position Travel Control 23 xTalk

#### Travel

The travel control determines how far the pedal needs to move in the downward direction before a note can be produced and as such acts a bit like a sensitivity control. Moving the travel upwards means that you'll need to press the pedal further down to trigger a note.

#### xTalk

If you are using a hihat setup where pressing down on the hihat pedal causes the hihat cymbals to vibrate, you can use the xTalk control to prevent those vibrations from causing false triggers. The control's meter measures the vibrations of the hihat trigger when the pedal generates a note. Set the value of the control above the meter.

#### Min

If you find your pedal is triggering notes on low velocity presses, increase the Min to filter them out.

#### Splash Sensitivity

If you find your pedal is triggering splash articulation too easily, lower the splash sensitivity.

eDRUMin Manual Page 29 of 47

#### Impact Method (Advanced Mode)

If you device is in Advance Mode, you can use the 'Impact' method of triggering close hihat pedal notes. With this method, the velocity of pedal notes is determined by the vibrations of the hihat cymbals as they come

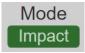

together when the hihat pedal is pressed. It's very important that your hihat trigger settings are optimal. Poor choice of threshold and hit decay values will affect the ability to accurately trigger the closed hihat pedal articulation.

# Hihat pedal Thresh

This needs to be set very carefully. Setting it too low will cause false triggering when your hihat cymbals move, and setting it too high will result in missed pedal events.

To make adjustments, use the yellow meter. The thresh setting will be optimal when the meter shows 5% to 20% while pressing the pedal to trigger the close hihat pedal note, like it does in the image on the right.

#### Scaler

The scaler control is used to determine the velocity of a close hihat pedal articulation. Increase the value of the control to to get higher velocity notes. The meter in this control displays the final velocity of the notes.

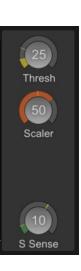

#### Splash Sensitivity

This control allows you to control how easily you can trigger the splash articulation. Increasing the value of the control increases the size of the green meter. Any time the indicator false inside the green meter, a splash note is triggered.

# Adjusting the Dynamics of the Hihat Position CC

While the controls in the Note Dynamics Panel affect the dynamics of the closed hihat articulation and splash, the Expression Curve allows you to control the dynamics of the CC messages which correspond to the openness of your hihat.

The Expression curve can be turned on and off by simply clicking in the background of the control.

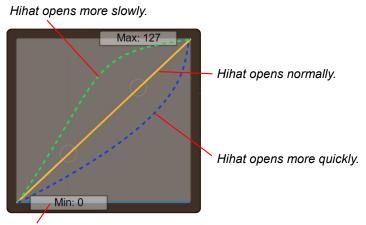

Increase min to simulate hihat clutch adjustments.

The orange CURVE control affects the transition rate from open to close. You might want to adjust the curve to control how fast the hihat opens when you release the pedal.

The MIN control allows you to simulate adjustments to the clutch of a hihat, effectively allowing you to restrict the amount of openness when the pedal is fully released.

**Note**: The Expression Curve is not available when using Note Mode.

eDRUMin Manual Page 30 of 47

#### **Hihat Levels Mode**

Hihat CC Mode relies on the application that is making your drum sounds to produce the correct hihat sound based on the CC 4 MIDI value. With Hihat Levels Mode, eDRUMin takes more control over which hihat sounds are triggered by sending out up to 8 different sets of MIDI notes based on the position of the pedal. This mode is suitable if you require more control over the transitions between your hihat sounds or for applications and devices that do not process CC4 messages.

**Note:** Hihat pedal and cymbal must be linked in order for Hihat Levels Mode to work. The MIDI note assignments for the hihat cymbal will be disabled whenever an input is linked to a hihat pedal that is using Hihat Levels Mode.

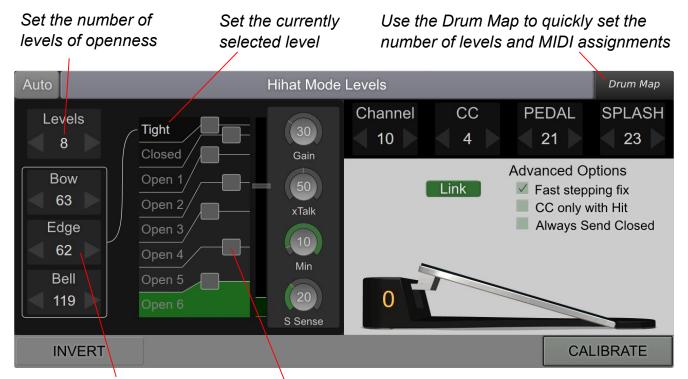

Set MIDI assignments for the selected level

Adjust the transitions between levels

# Using the Drum Map

With up to 8 levels and 3 notes per level, it can be tedious entering all the MIDI note assignments. Using the Drum Map tool, the number of positions and the MIDI assignments for those positions are automatically set (only when choosing the Roland, Superior Drummer, BFD, Addictive Drums, or Abby Road Drummer maps). Using the drum map tool does not affect the transitions between the levels.

eDRUMin Manual Page 31 of 47

# **Advanced Hihat Options**

For most users, these options should be left unchecked. They are advanced options that most users do not need to be concerned with and can produce unwanted results.

# Fast Stepping Fix

In some drum triggering software applications, most notably Superior Drummer, rapid up and down movements of the hihat pedal can cause strange audible artifacts due to the way it transitions between hihat samples.

One way to remove these artifacts is to stop sending CC position values for a short period of time after a closed pedal note is produced. Checking this box will do exactly that.

# CC only with Hit

Superior Drummer will attempt to transition between hihat samples whenever the hihat pedal is moving. Most people regard this as a feature as it provides a more natural sounding hihat is most situations, but others do not like the subtle artifacts that it produces. By checking this checkbox, eDRUMin will only send the hihat positional CC just before a hihat note is sent. This effectively prevents the Superior Drummer from being able to transition between hihat samples at all.

# Always Send On Closed

In normal operation, the closed hihat sound is only produced when the pedal moves downward at a great enough velocity. If the hihat pedal is slowly pressed down all the way, no closed pedal note is produced.

For some drum modules and software applications, this can lead to the an open hihat sound continuing to be heard even after the pedal has been completely closed.

By checking this option, eDRUMin will always send out the lowest velocity closed pedal note given the following conditions:

- The hihat pedal moves to the fully closed position.
- The hihat was previously hit or a splash note was sent.
- The hihat pedal was less than 85% closed when the hihat cymbal was hit.

eDRUMin Manual Page 32 of 47

# Setting up VH-12 and Hall Effect Sensors

#### Roland VH-12

Most Roland Hihat controllers can be sensed automatically, however the VH-12 is a bit of a unique beast. To get it to work properly, you will have to do the follow:

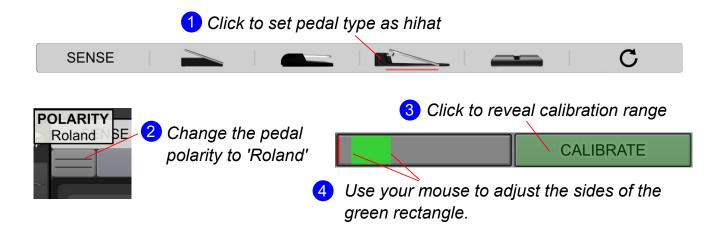

# **Hall Effect Sensors**

 $e \mathsf{DRUM} in$  is compatible with hall effect sensors. While the pedal sensing feature can properly detect some Hall effect sensor setups, you will likely need to set things up manually.

#### **Self-Powered**

If your Hall effect sensor is self or externally powered, the pedal type needs to be set to hihat and the polarity set to Roland, just like for the VH-12 mentioned above.

#### **Requires Power From Jack**

If your Hall effect sensor needs power from the e DRUMin, the pedal input type needs to be set to 'Expression'. The POLARITY control determines the function of the tip and ring connections.

Setup the input for an expression pedal

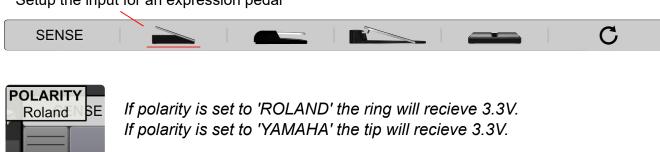

Look here for a recommended Hall effect sensor and wiring diagram.

eDRUMin Manual Page 33 of 47

# Setting up your Hihat for use in Virtual Instruments

To make setting up your hihat as smooth as possible, make sure it's been properly setup and calibrated.

#### Using the Drum Map Tool

It is strongly recommended to use the default note assignments inside your virtual instrument. This allows you to use the eDRUMin drum map tool to quickly make all your note assignments.

Simply click on the Open Drum Map button and select the preset to match your virtual instrument.

If a map is not available, you'll need to setup your note assignments manually.

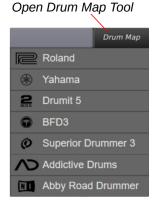

#### Hihat Levels Mode

Using Hihat Levels mode is probably the simplest way to get your hihat triggering the correct sounds in your virtual instrument. Assuming you have properly calibrated your hihat, linked your hihat cymbal to your hihat pedal, and used the Drum Map tool, you should be mostly ready to go. Simply adjust the transitions between the different hihat levels and your hihat setup should be complete.

#### Hihat CC Mode

Most virtual drum samplers (BFD, Superior Drums, Addictive drums, etc.) support the CC mode system, but you will likely need to adjust the settings inside the respective applications. For this reason it recommended to use Hihat Levels mode.

You might consider using Hihat CC Mode if the application you are using only supports CC for hihat position, if a drum map is not available for your particular application, or if the eDRUMin is only processing your hihat pedal (not the cymbal). In these case, follow the instructions below which describe setting up your note assignments.

#### Assigning Tip and Shank Notes for your Hihat Pad/Cymbal

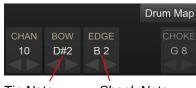

Tip Note Shank Note

Typically a Piezo / Switch type pad is used for hihats. You'll need to set the 'BOW', 'EDGE' and 'BELL' articulations to match the 'Tip', 'Shank', and 'bell' articulations in your drum sampler or drum module. It doesn't matter which note values you use, as long as both <code>eDRUMin</code> and sampler or drum module match notes match.

#### Assigning Pedal and Splash Notes for you Hihat Controller

You can assign these note using the Pedal Editor. You'll need to make sure these note values match those in you virtual drum sampler. Also, you'll want to make sure your pedal is sending out CC 4. Look on the following pages for instructions for specific drum samplers.

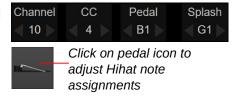

eDRUMin Manual Page 34 of 47

#### Sustain Pedals and Footswitches

When a sustain or dual footswitch is plugged into pedal input of the eDRUM*in*, the pedal is automatically configured to change the Note Bank for the currently selected input, however for it to work properly, your device will need to be in advanced mode.

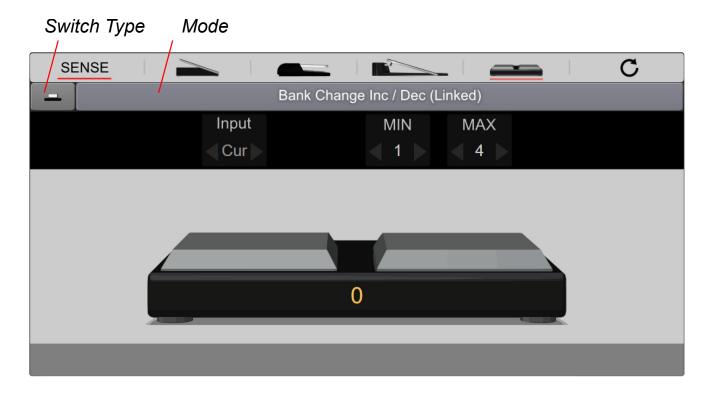

# Using a Latching Type Footswitch

By default, the input is setup to be used with momentary type switches. If you are using a latching style footswitch, change the SWITCH TYPE to 'latching'

# Modes for Sustain Pedals and Footswiches

A sustain pedal or footswitch doesn't have to be used for Bank Changes. These types of pedals are able to send many kinds of MIDI messages. You can change the MODE of your pedal clicking on the MODE button.

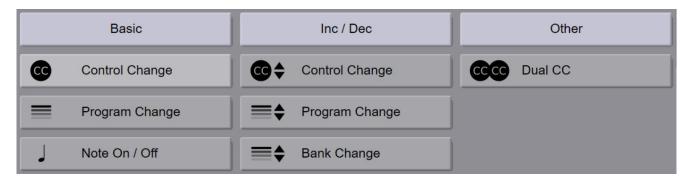

As most eDRUMin users will only be using the Bank Change mode, that is the only mode described in this manual.

For me information about the other available mode, consult the MIDI Expression Manual.

eDRUMin Manual Page 35 of 47

# Using a Pedal for Bank Changes

When your device is in Advanced Mode, each input has 4 banks of MIDI notes associated with it. These banks can be controlled using a pedal plugged into the pedal input on the back of your device.

When you attach a footswitch or sustain pedal, it is automatically setup to perform Bank Changes for the selected input (the the pad that was last hit). Press the pedal quickly to select the next bank. Do a long press to select the previous bank.

**Note**: For a dual fooswitch the two buttons are linked by default. This means that one button will select the next bank and the other will select the previous.

# Bank Change Logic

There are three ways you can change banks. You cab send bank changes for all inputs at the same time, for a single input, or for the currently selected input.

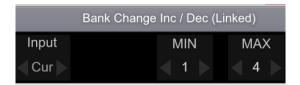

Use the INPUT control to select which input(s) to send Bank Change messages to.

# Send to Currently Selected Input

The lowest value is 'Cur' and means the bank change messages will be sent to the currently selected input. The idea is that you hit a pad to 'select' it, and then press the pedal to change its bank. If you have another eDRUM*in* connected to the USB host port, the bank change will only be sent to the selected input of the selected device.

# Send to a Single Input

Perhaps you only need to change to bank of a specific input without needing to worry about weather it's selected or not. Using the input values 1-4 (ED4) or 1-10 (ED10), you can send bank change messages to specific inputs. When sending to a single input, the bank change will never be sent to other eDRUMin devices connected to the USB host port.

#### Send of All Inputs

Use the greatest setting 'ALL' to send the bank change messages to all inputs, including all the inputs of any devices connected to the USB host port of an eDRUMin 10.

Note: Hihat controllers also have 4 banks associated with them. If your hihat controller is linked to a trigger input, the banks for the hihat pedal will change whenever the bank for the input it's linked to changes.

# **Bank Select Range**

The MIN and MAX controls allow you to specify the range of banks to use. The bank selection wraps around so if you increment past MAX, it'll wrap around to bank MIN and vice versa. So if you set the MIN to 1 and MAX to 2, pressing the button on your pedal will alternate between those two banks.

eDRUMin Manual Page 36 of 47

# eDRUMin 10 USB Host Port and MIDI Ports

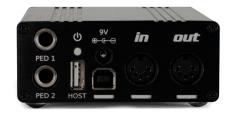

The eDRUM*in* 10 comes with a USB host port and full-size MIDI Din ports for interfacing with other gear.

The USB Host port allows users to connect additional eDRUM*in* devices or USB MIDI devices and have them function as an aggregate device, complete with crosstalk cancellation between devices.

Using a USB hub, the eDRUMin 10 supports connecting up to four additional devices. The USB Host port can only supply up to 500mA of power. If you are using a hub and require more than 500mA, be sure to use a powered hub.

# The Flow of MIDI Messages

MIDI generated by each device is forwarded to all the other connected devices.

Let's imagine that we have an eDRUMin 10 connected to a computer via USB. Additionally we have an eDRUMin 4 and a Yamaha drum module connected via a USB hub to the eDRUMin USB host port.

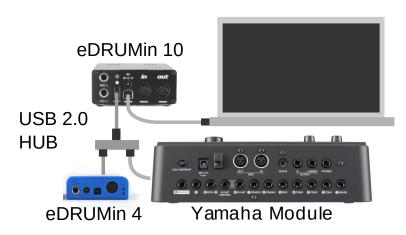

The following statements describe what happens to the MIDI.

- 1. The MIDI from the eDRUMin 10, the eDRUMin 4, and the Roland module are processed by the eDRUMin 10.
- 2. Crosstalk cancellation is applied to the MIDI to ensure unintentionally triggered MIDI notes are filtered out.
- 3. The filtered MIDI from each device is then forwarded on to each of the other connected devices.

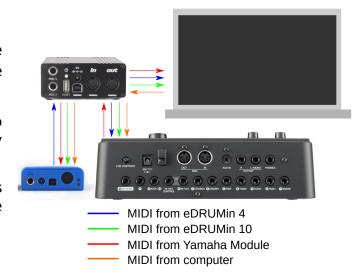

This behavior allows the eDRUM*in* 10, eDRUM*in* 4, and the Yamaha module to act as one aggregate device with respect to the computer. At the same time, the eDRUM*in* 10 and eDRUM*in* 4 can simultaneously trigger sounds on the Yamaha module.

Please note that not all modules can trigger sounds via their MIDI In or USB MIDI ports.

eDRUMin Manual Page 37 of 47

# **Updating Firmware**

The *e*DRUM*in* firmware is periodically updated to add new features or fix bugs. The latest firmware for *e*DRUM*in* is always included with the *e*DRUM*in* Control application.

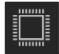

The firmware can be updated or changed by clicking on the Firmware Update icon located at the bottom of the sidebar. Please note that the iOS version of the Control Application does not support updating device firmware.

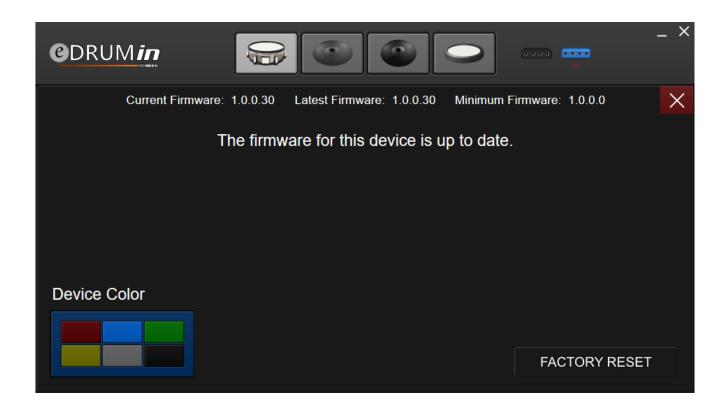

The latest version of the Control Application can be downloaded from www.audiofront.net/downloads.php

# **Changing Colors**

If you have more than one *e*DRUM*in* of the same color connected to the same computer, you might want to change the 'color' of one of the devices in order to change the name of its MIDI port to prevent your host sequencer and yourself from getting the devices mixed up.

After changing the color, the device will automatically reboot itself. PC users will likely need to restart any applications that are accessing the *e*DRUM*in*.

eDRUMin Manual Page 38 of 47

# iOS Control Application

The control application is available as an iOS app from the Apple App Store.

# **Getting Connected**

The iOS version of the Control Application can communicate with the eDRUMin using the camera connection kit, or Network MIDI,

When the Control Application is opened, any connected to devices will automatically be detected. You can manually re-sync devices by clicking on the refresh icon.

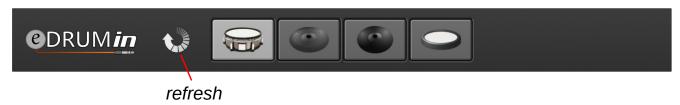

# Camera Connection Kit

Using the Apple Camera Connection kit, you can connect a *e*DRUM*in* directly to your iOS device. Using a USB hub is also supported, but if you plan to connect more than 2 *e*DRUM*in* devices, it will likely need to be a powered hub.

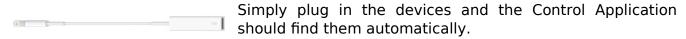

# **Network MIDI**

You can also use the iOS Version of the Control Application to remotely control *e*DRUM*in* devices connected to a computer on your local network.

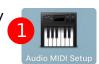

This is done using the Audio MIDI Setup

1. Open the Audio MIDI Setup, found in Utilities.

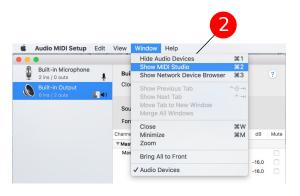

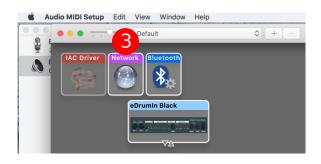

- 2. From the "Window" menu, select "Show MIDI Window".
- 3. Double click on the "Network" object.

eDRUMin Manual Page 39 of 47

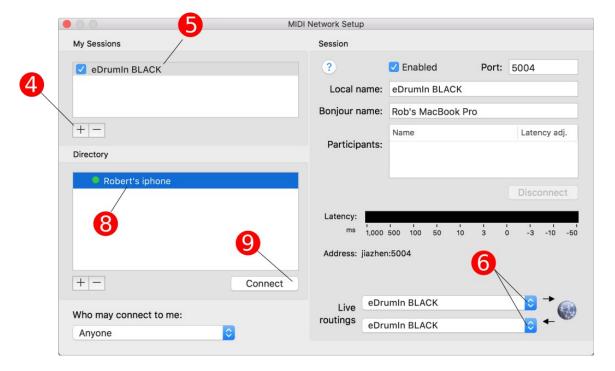

- 4. Click on the + sign to create a new session.
- 5. Give it a meaningful name and check the checkbox to enable it.
- 6. Setup the Live Routings. Be careful to pick the right MIDI Inputs. Do not chose the 'Network' MIDI connections.
- 7. Open the Control Application on your iOS device.
- 8. Select your iPhone or iPad.
- 9. Click on the Connect button.

The Control Application should automatically find and connect to your *e*DRUM*in*. You'll need to create and connect to a different session for each *e*DRUM*in* you want to connect to over the network.

# **About Power in iOS**

iOS powers down USB devices when it goes to sleep. If you would like to keep your *e*DRUM*in* powered and running, you can enabled the 'Keep Device Powered' switch from the sidebar.

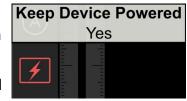

This will keep the iOS device awake and the eDRUMin powered as long the eDRUMin is actively being used. If no activity is

detected for 1 minute, the iOS sleep function is re-enabled and the device will go to sleep as normal.

You can also chose to power the device with an external 9V power adapter while connected to iOS. This keep the device powered and functional even after the iOS device goes to sleep.

eDRUMin Manual Page 40 of 47

# **Appendix**

# Working With Multiple Devices on Separate USB Ports

You can connect as many eDRUMin devices to the same computer as you have USB connections. Each eDRUMin 4 needs about 70mA and each eDRUMin 10 needs about 100mA, so you should be fine using a standard unpowered 4 port USB hub. Updating the firmware while connected though a hub is not recommenced.

# Managing Crosstalk Between Devices

Because multiple eDRUM*in* devices connected to separate USB port don't have any direct connection, crosstalk issues can occur when two adjacent pads, connected to the same mounting structure, are connected to separate eDRUM*in* devices.

There are two ways to avoid crosstalk problems. One way involves physical isolation of pads and cymbals, and the other involves routing MIDI from one device into the other.

# Physical Isolation

Any pads connected to a common structure will experience crosstalk and so should be connected to a single eDRUM*in* so that the device can prevent this crosstalk from causing mistriggers. Pads and cymbals that use separate stands will not experience any crosstalk and therefore can be connected to a second unit without causing any mistriggering.

# Crosstalk Cancellation via USB MIDI In

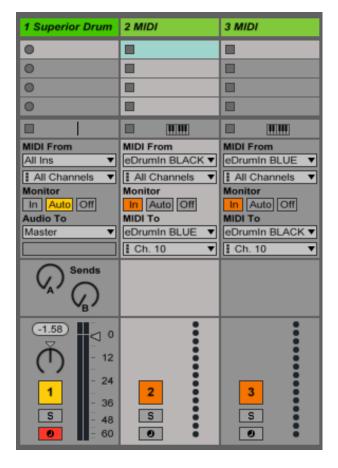

In some situations, physical isolation is not possible. In these cases, the only option for processing crosstalk between devices is to route MIDI from each device into each other device.

Because this method involves complicated MIDI routing, the only support I offer is a screenshot of the routing in Ableton Live. How this is accomplished in various hosts differs, but the general concept is the same.

The first track is the MIDI from both eDRUM*in* devices, which is sent to Superior Drummer.

The second track routes MIDI from the BLACK eDRUM*in* to the BLUE eDRUM*in*.

The last track routes MIDI from the BLUE eDRUM*in* to the BLACK eDRUM*in*.

There's no need to record the MIDI used for crosstalk processing, but the tracks do need to have monitoring enabled.

eDRUMin Manual Page 41 of 47

# Controlling Banks with MIDI Program Change Messages

A connected sustain pedal or dual footswitch is perfect for controlling banks of notes. If your pedal input is being used by a hihat controller, you can still configure a 3rd party MIDI device to send program changes into the eDRUM*in* via its USB port.

The MIDI channel of the program change message determines which input should change its bank. The value of the program change says how the bank should change.

# **Use MIDI Channel to Target Input**

Banks Changes can be sent any individual input, the selected input, or all the inputs. The MIDI channel of the program change message determines which input it is sent to.

| Input(s)      | MIDI Channel |
|---------------|--------------|
| 1 - 4 (ED4)   | 1 - 4        |
| 1 - 10 (ED10) | 1 - 10       |
| Selected      | 15           |
| AII           | 16           |

The 'Selected' input is typically the last active input. If you hit a pad connected to input 1, then input 1 becomes the selected input. If you then hit a pad on input 3, input 3 becomes the selected input.

# Use Program Change Value to Specify Operation

The value of the Program Change message determines what it will do. It can select a specific bank, or increment / decrement a bank.

|                | Dual Zone Inputs, Mono Inputs, Left<br>Bank of Dual Mono Input | Right Bank of Dual Mono<br>Input |
|----------------|----------------------------------------------------------------|----------------------------------|
| Select Bank 1  | 1                                                              | 7                                |
| Select Bank 2  | 2                                                              | 8                                |
| Select Bank 3  | 3                                                              | 9                                |
| Select Bank 4  | 4                                                              | 10                               |
| Decrement Bank | 5                                                              | 11                               |
| Increment Bank | 6                                                              | 12                               |

Note: Inputs that are setup as Dual Mono have two sets of banks associated with them—one for each pad. To target the banks for left half of the input, use the first set of operations. To target the banks for the right half of the input, use the second set of operations.

eDRUMin Manual Page 42 of 47

# Setting up your Hihat on its Stand

To get the best performance possible from your hihat, it's important that it's setup properly on its stand. You know your setup is good when every slight movement of your hihat pedal registers in the Control Application. I'm going to go over setting up a Roland VH-10 as an example.

# Adjusting the hihat clutch

Setting the height of your hihat correctly is very important for eliminating crosstalk between the hihat pedal and the hihat cymbal. If you set the hihat too high, the sensor on your hihat controller will not be able to detect when you very slightly press down on your hihat pedal. For optimum performance, the hihat cymbal should always be in contact with the plunger on the VH-10 controller.

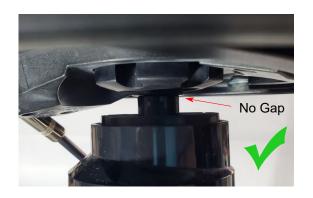

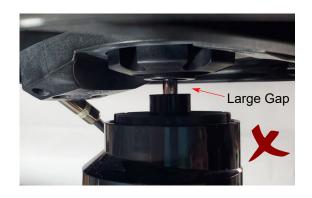

# Adjust the knob at the top of the cymbal

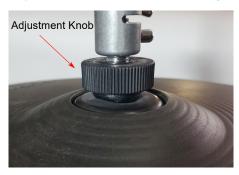

This knob allows you to adjust how much pressure is required to have to pedal register completely closed. Turning clockwise makes it more pressure sensitive and turning it anti-clockwise makes it less pressure sensitive.

For optimal performance with eDRUMin devices, turn the knob almost as much as it can go in the clockwise direction.

This allows the eDRUM*in* to more accurately track the position of the pedal, and also makes your hihat responsive to the amount of pressure you're applying when in the fully closed position.

# **Calibrating**

After the hihat is setup properly on its stand, the next step is to calibrate it within the control application. Simply press the calibration button and press all the way down on your pedal, as hard as you would normally expect to have to press it. Make any final adjustments with the mouse to ensure that the position shows '0' when your foot is completely off the pedal.

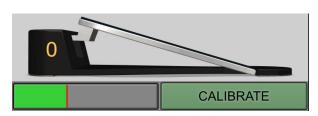

eDRUMin Manual Page 43 of 47

# **Tips For Working with Audiofront Controls**

The page contains some bits of information that can improve your workflow when using Audiofront software.

# **General Tips**

- Use SHIFT modifiers for more precision.
- Use the mouse wheel for fine adjustments.
- · Double-click to set defaults.

#### **Working with Note Controls**

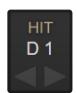

The values of these controls can be changed in a variety of ways.

- Drag the value up and down.
- Use the increment or decrement arrows.
- Double-click a control and enter the value as a note name 'C3' or as a note number '60'.

You can switch between displaying note numbers and note names by right clicking a note control (long press to touch devices). This will cause all note controls to change and the setting is saved and restored the next time you open the control application.

For controls that represent musical notes, the device will audition the notes as they are changed, allowing you to setup and test note assignments without any pads connected.

eDRUMin Manual Page 44 of 47

# **Drum Pad Wiring Diagrams**

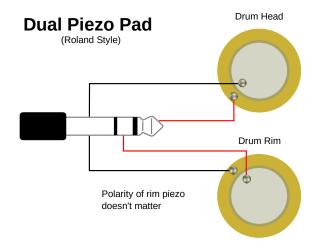

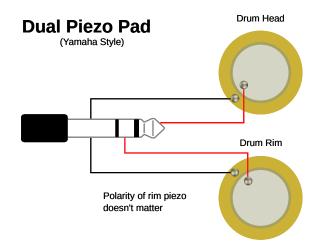

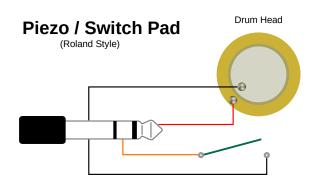

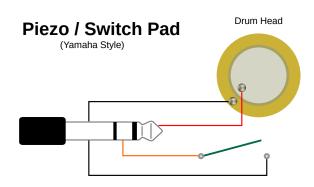

**Roland 3-Zone Ride Bell Input** 

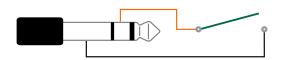

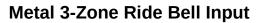

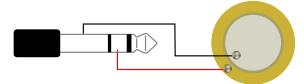

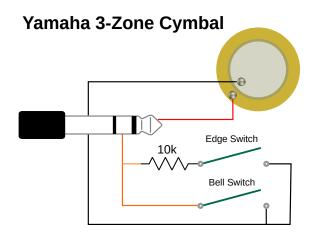

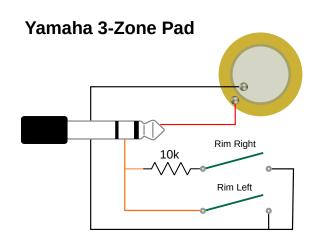

eDRUMin Manual Page 45 of 47

# **Pedal Input Wiring Diagrams**

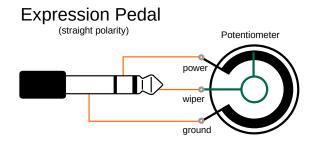

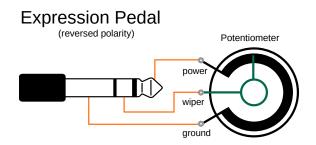

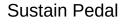

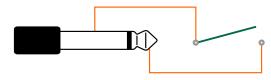

# **Dual Footswitch**

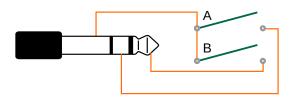

# **FSR Hihat Controller**

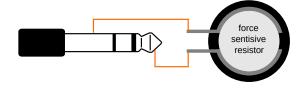

# Hall Sensor Hihat Controller

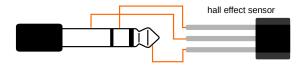

Recommended Hall Effect sensor: SS49E

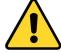

Voltage on pedals inputs should be in the range of 0V to 3.3V. If externally powering a pedal input, you risk damaging the pedal input if the voltage goes outside of this range.

eDRUMin Manual Page 46 of 47

# **MIDI Implementation**

# **MIDI Expression MIDI Implementation**

| Function         | Transmit | Respond | Passthru | Remarks            |
|------------------|----------|---------|----------|--------------------|
| Channel          | 1 - 16   | 1 - 16  | 1 - 16   | Learn Note         |
| Notes            | 0 - 127  | 0 - 127 | 0 - 127  | Learn Note         |
| Velocity         | 1 - 127  | X       | 0 - 127  |                    |
| Aftertouch       | X        | X       | 0        |                    |
| PitchBend        | Ο        | X       | 0        | 14 bit             |
| Control Change   | 0 - 127  | 0 - 127 | 0 - 127  | Parameter Feedback |
| Program Change   | 0 - 127  | X       | 0 - 127  |                    |
| System Exclusive | Ο        | 0       | 0        | Control, Display   |
| System Real-Time | X        | X       | 0        |                    |
| System Common    | X        | X       | 0        |                    |
| RPN / NRPN       | X        | X       | 0        |                    |

Updated October 4th 2016

X - Not Used O - Used

eDRUMin Manual Page 47 of 47